## **CARA MENJALANKAN PROGRAM**

- 1. Install jdk-7u7-windows-i586.exe
- 2. Install netbeans-7.2-ml-windows.exe
- 3. Buka aplikasi netbeans-7.2, maka tampilan akan seperti berikut :

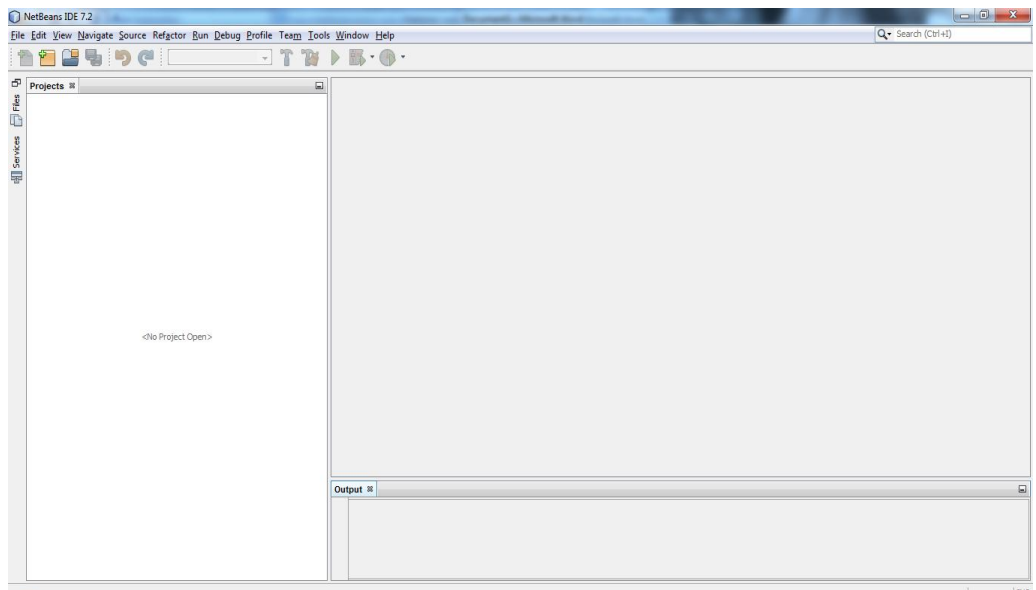

4. Pilih Menu File lalu pilih Open Project dan pilih project "AplikasiHanacaraka " , maka tampilan akan seperti berikut :

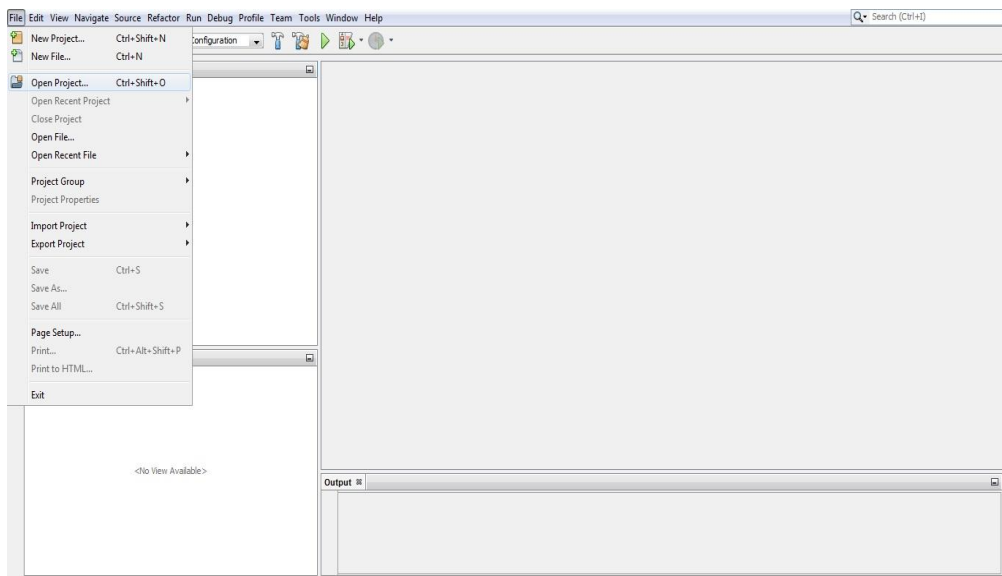

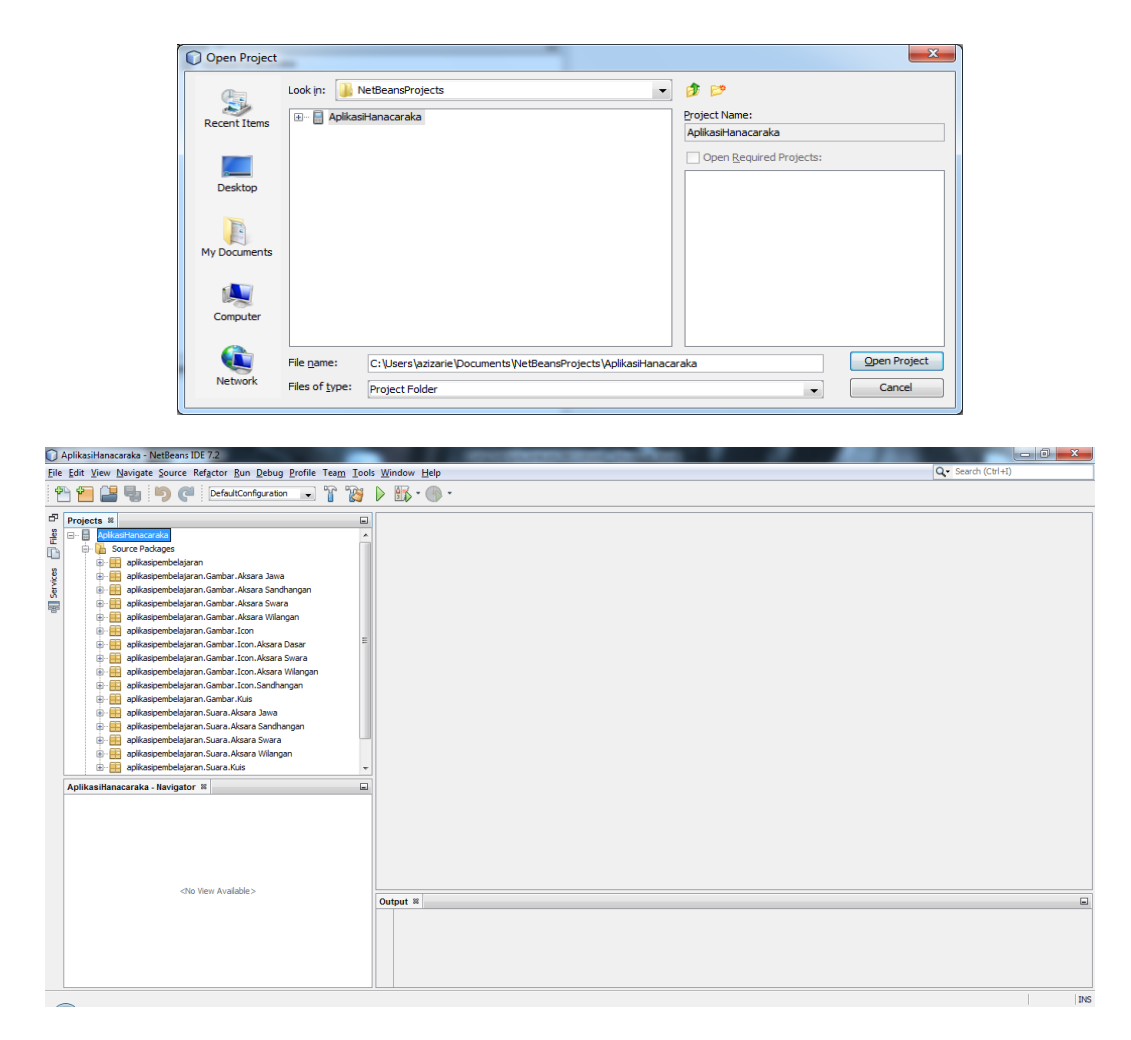

5. PadaProject "AplikasiHanacaraka" klik kanan lalu pilih Run seperti yang tertera pada gambar berikut :

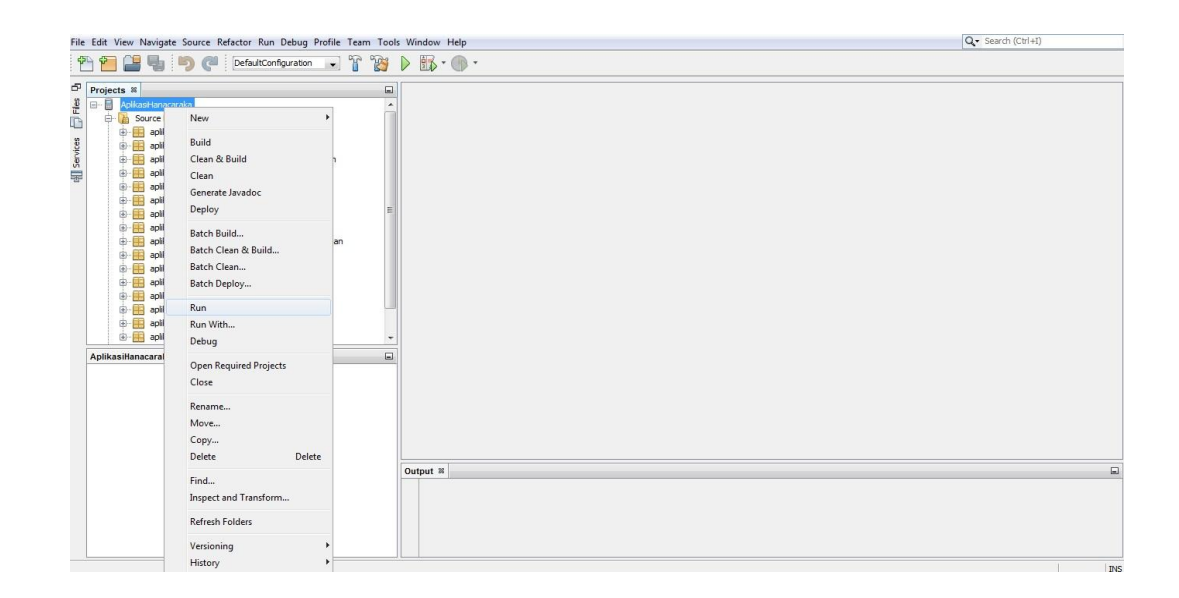

6. Jika apilikasi sudah dijalankan maka akan tampil Emulator Phone. Pilih Aplikasi Hanacara, maka tampilannya seperti yang terlihat pada gambar berikut :

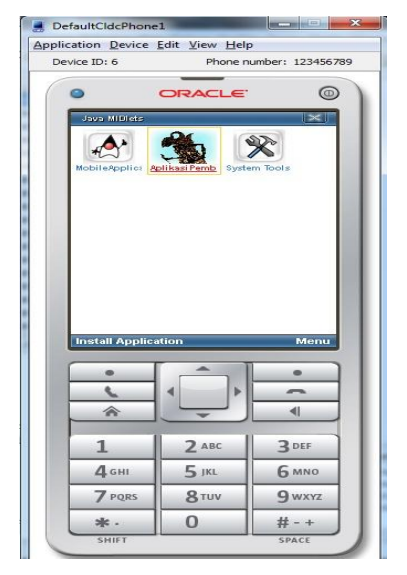

7. Anda dapat memilih menu yang terdapat pada halaman utama diantaranya Aksara, Kuis, Rekam, Petunjuk, Tentang, Keluar

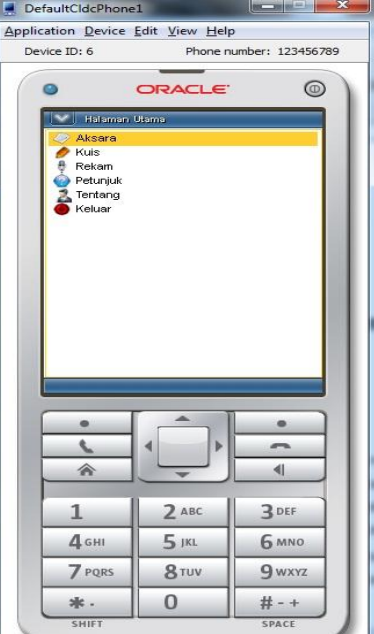

8. Jika anda memilih salah satu menu Aksara maka akan keluar Tampilan seperti gambar berikut :

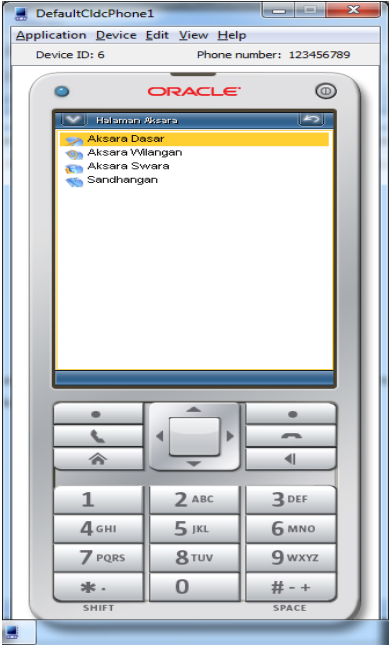

Gambar List Menu Aksara Dasar

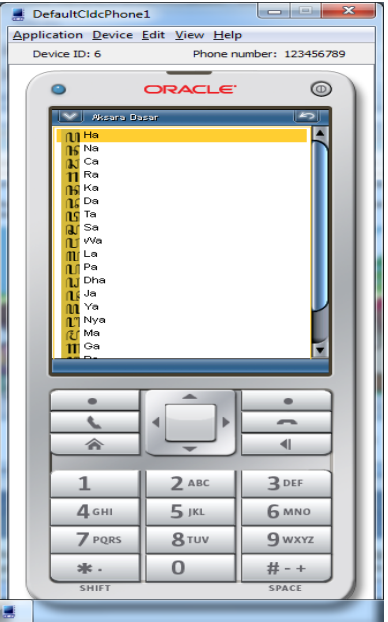

Gambar List Halaman Aksara

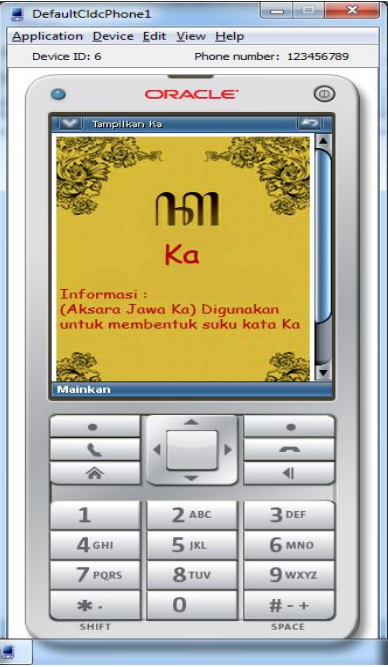

Gambar Tampil Aksara

9. Jika anda memilih menu Sandhangan Maka akan keluar Tampilan seperti gambar berikut

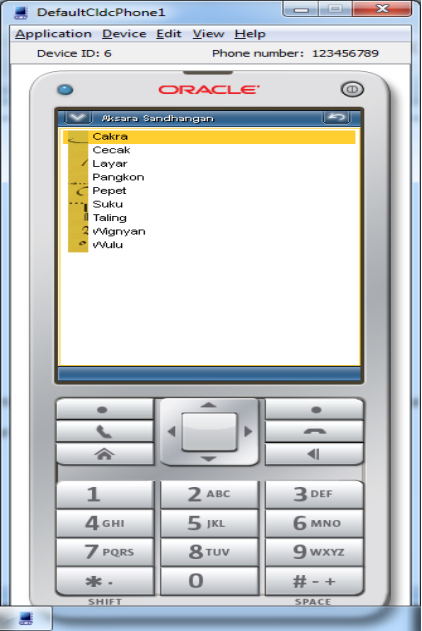

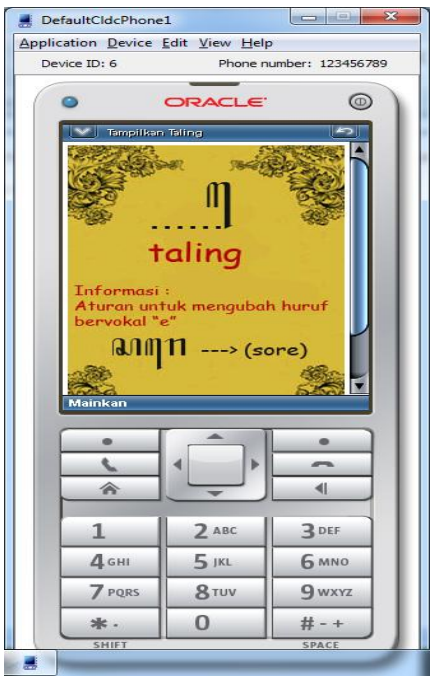

Gambar Tampil Sandhangan

10. Jika anda memilih menu yang kedua yaitu Kuis, Maka akan keluar pilihan halaman Level. Tampilan seperti gambar berikut :

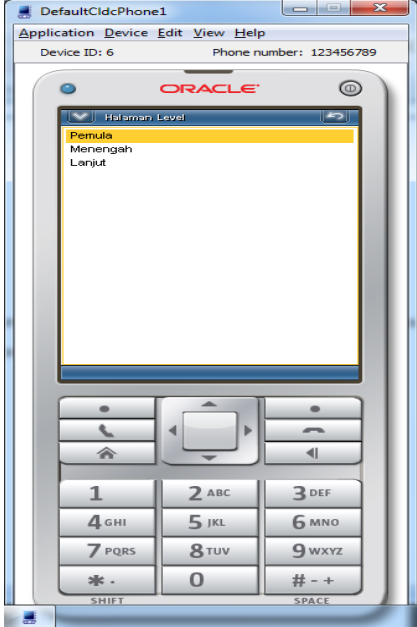

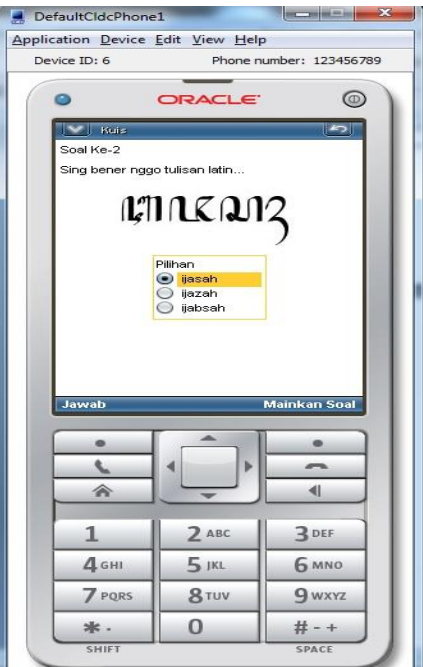

## Tampilan Soal Kuis

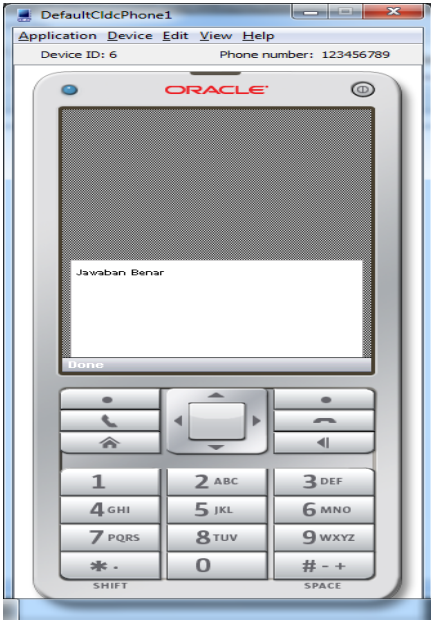

Tampilan Jawaban Benar

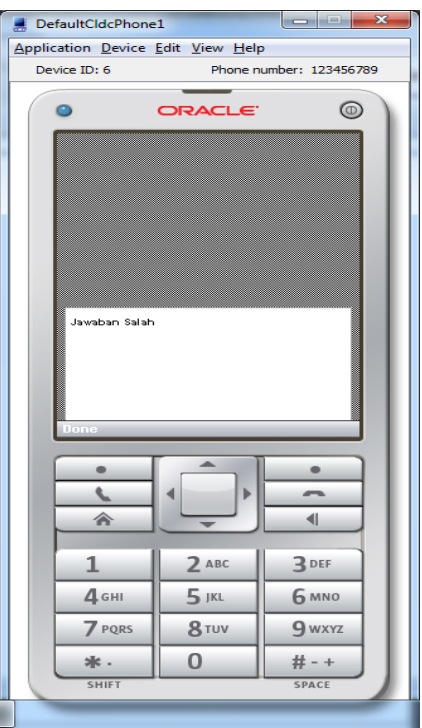

Tampilan Jawaban Salah

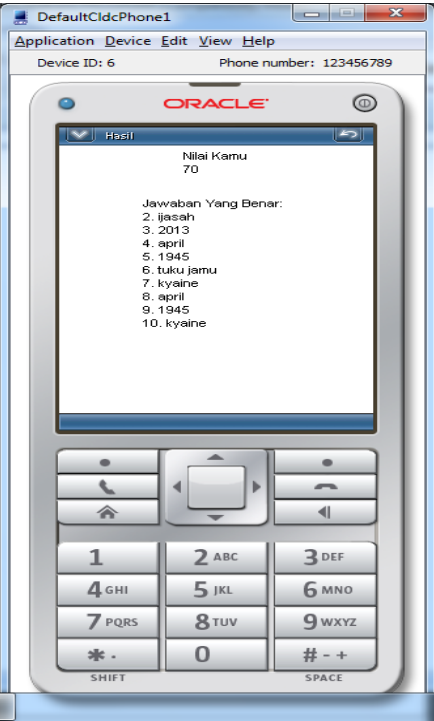

Gambar Tampilan Total Nilai

11. Jika anda memilih menu yang ketiga yaitu Rekam. Jika ingin melakukan rekam pilih tombol Rekam, jika ingin mendengarkan hasl rekam pilih tombol Mainkan Maka akan keluar .Tampilannya seperti gambar berikut :

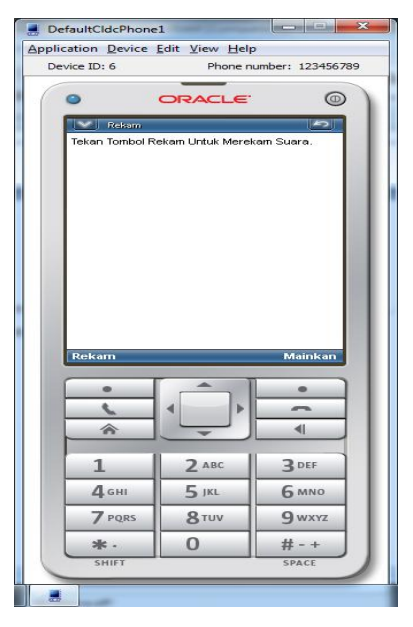

12. Jika anda memilih menu yang keempat yaitu Petunjuk penggunaan aplikasi. Maka akan keluar Tampilan seperti gambar berikut :

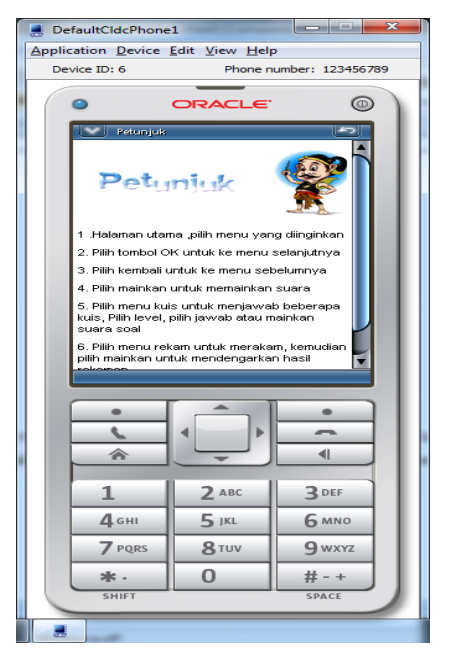

13. Untuk melihat tentang pembuat. Pilih menu Tentang. Maka akan keluar Tampilan seperti gambar berikut :

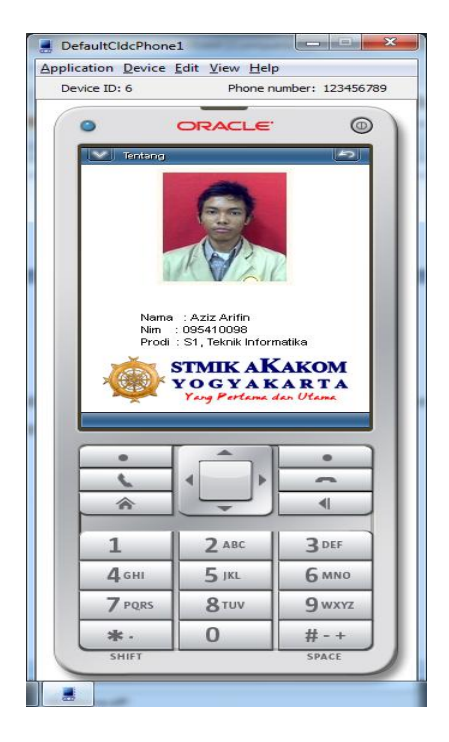

- 14. Jika memilih menu Keluar maka akan keluar dari aplikasi.
- 15. Selesai.